## 3.8.Questionário

A atividade **Questionário** é utilizada para a composição de questões e de configuração de questionários. Tais configurações possibilitam atividades de diferentes formas (múltipla escolha, verdadeiro ou falso, resposta breve, entre outros).

Para iniciar, clique no botão **Tentar responder o questionário agora**.

**Figura 27** – Tentar responder o questionário agora

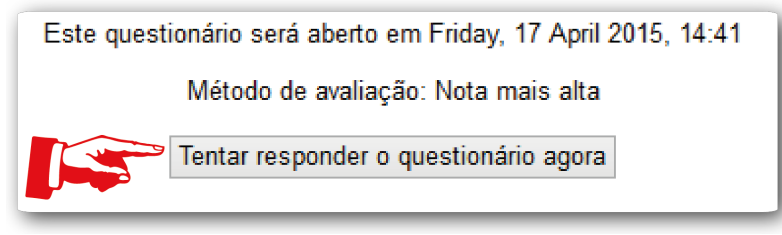

**Fonte**: http://edutec.unesp.br/moodle (2015).

No momento em que o questionário é iniciado, os cursistas deverão responder cada questão. E, para dar andamento à finalização das respostas, é preciso clicar no botão **Próximo**. Com isso, será apresentado na página, um resumo das tentativas, onde poderá revisar as alternativas. Para isso, clique em **Retornar à tentativa (1)**. Para finalizar, clique no botão **Enviar tudo e terminar (2)**.

**Figura 28** – Enviar tudo e terminar

| Resumo de tentativas   |                     |
|------------------------|---------------------|
| Pergunta               | <b>Status</b>       |
|                        | Resposta incompleta |
| 2                      | Resposta salva      |
| Retornar à tentativa   |                     |
| Enviar tudo e terminar |                     |

**Fonte**: http://edutec.unesp.br/moodle (2015).

*Observação*: Se sair da atividade sem clicar em **Enviar tudo e terminar**, as respostas serão gravadas automaticamente. É possível, ao retornar ao questionário, realizar as alterações necessárias e terminar de responder o questionário. Ao entrar na ferramenta novamente, você terá que clicar no botão **Fazer uma outra tentativa**.

## 3.8.1. Conferir, avaliar e dar feedback

Para conferir as questões respondidas pelos estudantes, você deverá entrar na atividade do questionário.

**Figura 29** – Acesso à atividade

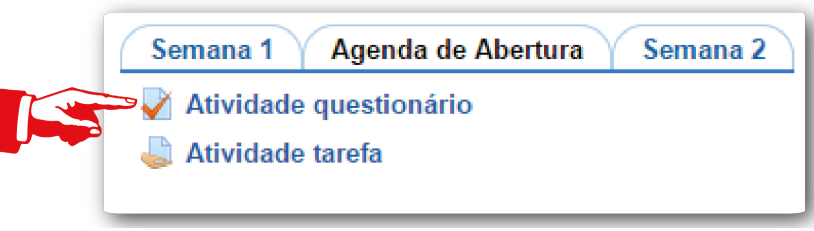

**Fonte**: http://edutec.unesp.br/moodle (2015).

Na página da atividade, clicar no link **Tentativas: X**

**Figura 30** – Link de acesso às tentativas

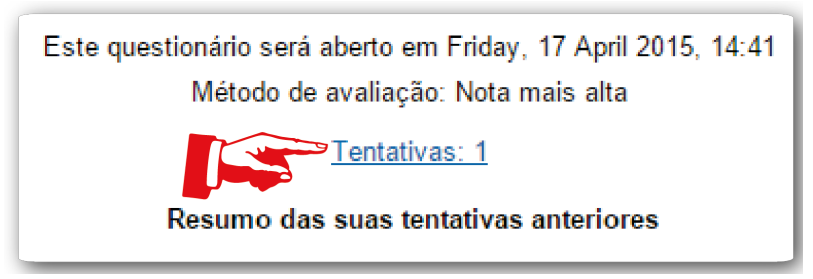

**Fonte**: http://edutec.unesp.br/moodle (2015).

Será apresentada uma página mostrando todas as tentativas de cada usuário. Para saber se o cursista realmente respondeu e enviou o questionário, verifique na coluna **Estado (1)** do status. Se estiver como **Finalizadas**, significa que ele terminou o questionário e se estiver **Em progresso**, significa que ainda não finalizou ou não clicou no botão **Enviar tudo e terminar**.

A nota do questionário de cada discente encontra-se na coluna **Avaliar/10,00 (2)**.

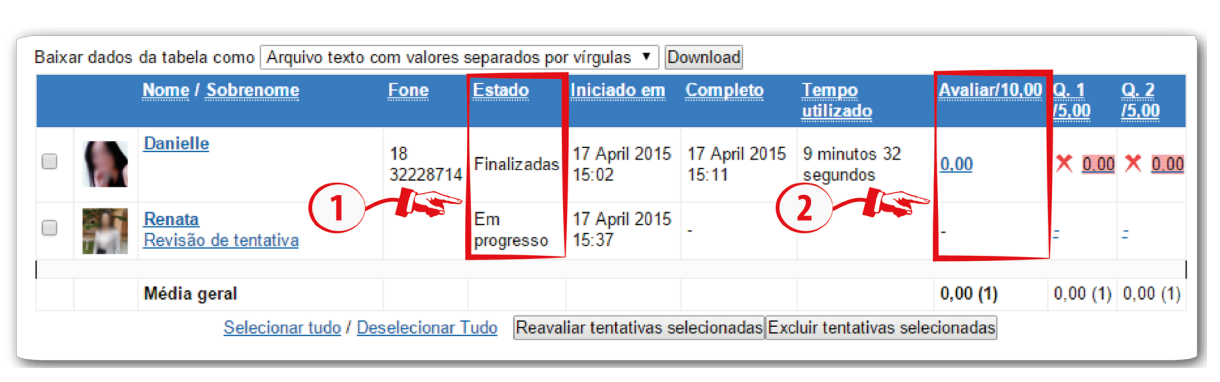

**Figura 31** – Página para avaliar e realizar feedback

**Fonte**: http://edutec.unesp.br/moodle (2015).

Para que o orientador de disciplina possa revisar a tentativa do cursista, ele deverá clicar em **Revisão de tentativa**, localizada na coluna **Nome / Sobrenome**. Em seguida, na próxima página, clicar em **Faça um comentário ou modifique a avaliação (1)**, abrirá uma nova janela, na qual no campo **Comentário (2)** será possível digitar o comentário e no campo **Nota (3)** informar a nota da questão. Vale lembrar que essa nota é referente a uma questão, ou seja, se houver mais de uma questão, terá que realizar o mesmo procedimento. Para finalizar, basta clicar no botão **Gravar (4)**.

## **Figura 32** – Fazer comentário, modificar a avaliação ou avaliar questões dissertativas

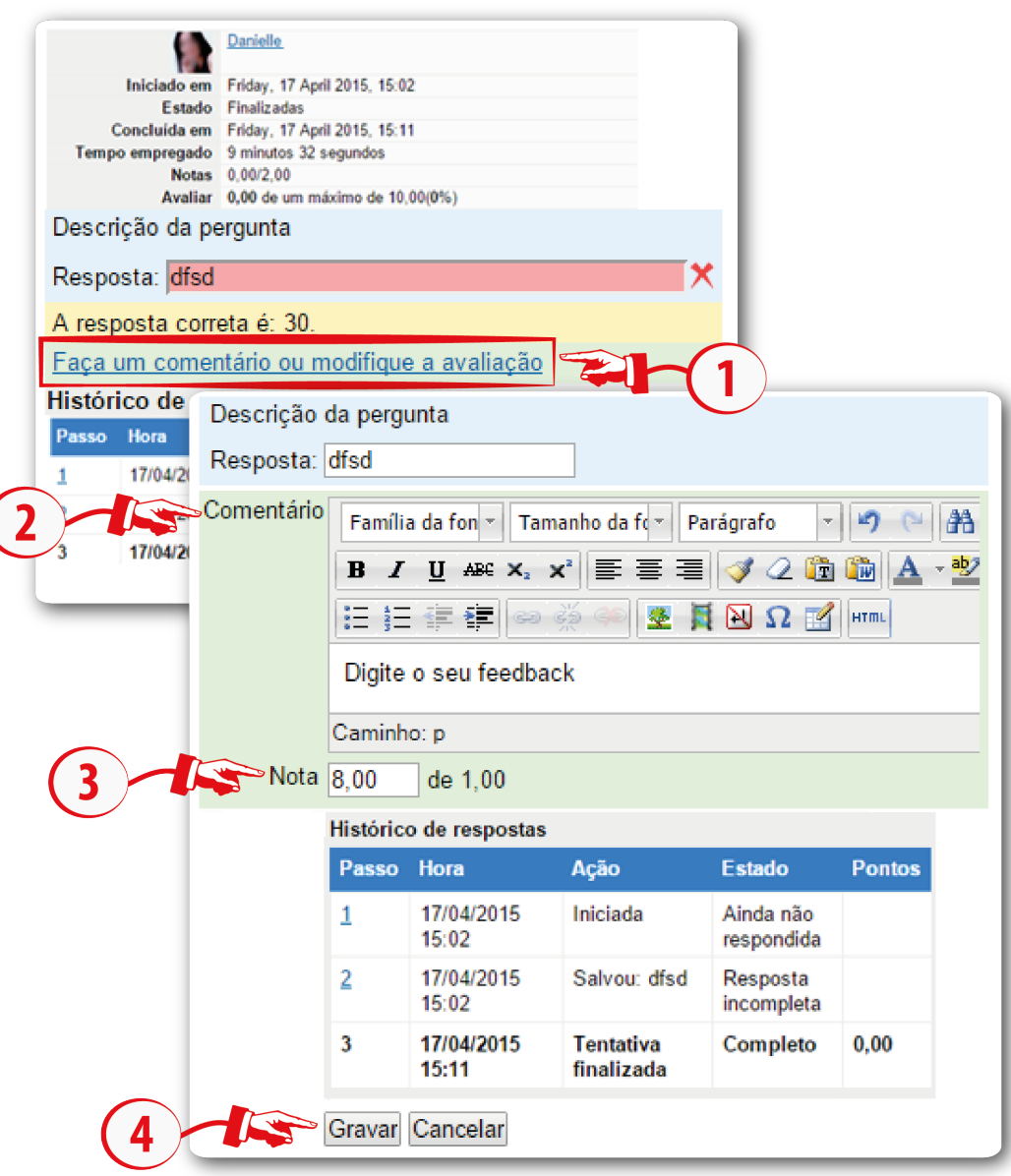

**Fonte**: http://edutec.unesp.br/moodle (2015).

Para ter cópias da planilha de avaliação da atividade **Questionário**, basta clicar no campo **Baixar dados da tabela como**, selecione o tipo de arquivo que deseja realizar o *download*. Os tipos de arquivos que existem nesse campo são:

- Planilha do Microsoft Excel;
- Planilha OpenDocument (ODS);
- Arquivo texto com valores separados por tabulação.
- Arquivo texto com valores separados por vírgulas.

Ao selecionar o tipo de arquivo, clique no botão **Download**.